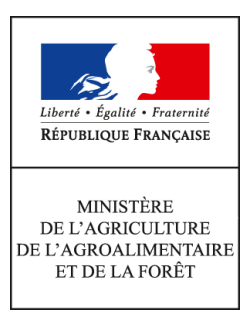

**Secrétariat général Service des ressources humaines Sous-direction du développement professionnel et des relations sociales Bureau de l'action sanitaire et sociale (BASS) 78, rue de Varenne 75349 PARIS 07 SP 0149554955**

**Note de service**

**SG/SRH/SDDPRS/2017-451**

**18/05/2017**

**Date de mise en application :** Immédiate **Diffusion : Tout public** 

**Cette instruction n'abroge aucune instruction. Cette instruction ne modifie aucune instruction. Nombre d'annexes :** 2

**Objet :** Recensement des bénéficiaires de l'obligation d'emploi (dont travailleurs handicapés) dans BOE/Agorha.

#### **Destinataires d'exécution**

Administration centrale DRAAF, DRIAAF, DAAF, DDT, DDTM, DDPP, DDCSPP Établissements de l'enseignement supérieur agricole Établissements de l'enseignement technique agricole public Établissements de l'enseignement technique agricole privé sous contrat

**Résumé :** Mise à jour des données dans le module AGORHA BOE en vue de la déclaration annuelle au FIPHFP.

**Textes de référence :**Loi n°2005-102 du 11 février 2005 pour l'égalité des droits et des chances, la participation et la citoyenneté des personnes handicapées. Code du travail articles L5212-13 et L323-5 (maintenu en vigueur) Article 63 de la loi n°84-16 du 11 janvier 1984 Note de Service SG\SRH\SDDPRS-2016-386 du 4 Mai 2016.

Chaque année, le ministère de l'agriculture et de l'alimentation (MAA) procède à la déclaration annuelle du nombre des bénéficiaires de l'obligation d'emploi (BOE) employés dans ses services et établissements.

La nouvelle procédure, suite à la mise en place en 2016 d'un module spécifique dans le système d'information RH Agorha, vous permettant de consulter les données de votre structure<sup>[1](#page-1-0)</sup> et de procéder à leur mise à jour<sup>[2](#page-1-1)</sup>, a conduit à la suppression de l'enquête individuelle précédemment adressée à tous les agents

Après la phase initiale de vérification de la qualité et de la complétude des données réalisée en 2016, il est désormais nécessaire de procéder au fil de l'eau, à la mise à jour des informations relatives aux agents qui y sont répertoriés et à l'ajout de nouveaux agents bénéficiaires.

Pour nous permettre de transmettre dans les délais au FIPHFP<sup>[3](#page-1-2)</sup> la déclaration annuelle d'emploi des agents BOE, vous voudrez bien faire cette mise à jour **impérativement avant le 16 juin** et nous avertir de la clôture de cette opération.

Le chef du service des ressources humaines

Jean-Pascal FAYOLLE

<span id="page-1-0"></span><sup>&</sup>lt;sup>1</sup> Annexe 1 Requêtes BOE, mode opératoire pour les gestionnaires de proximité

<span id="page-1-1"></span><sup>&</sup>lt;sup>2</sup> Annexe 2 : Mode opératoire pour mettre à jour les données BOE des agents dans AGORHA

<span id="page-1-2"></span> $3$  FIPHFP = Fonds pour l'insertion des personnes handicapées dans la fonction publique.

# **Requêtes BOE**

### **Mode opératoire pour les gestionnaires de proximité**

Les données BOE peuvent être consultées via *Business Object- WebI*, une requête spécifique a été créée pour les gestionnaires de proximités afin d'extraire les données BOE de ses structures.

Pour les demandes d'informations sur l'utilisation de cet outil, vous pouvez écrire à :

### **sos-infocentre-rh-paye.sg@agriculture.gouv.fr**

### **L'utilisation de BO se fait via votre navigateur internet Firefox :**

1 – Ouvrez votre navigateur FireFox

 $\bullet$ 

2 - Connectez-vous à *Business Object- WebI* via l'adresse https://data.agriculture.gouv.fr/bobi/ et grâce à votre certificat électronique.

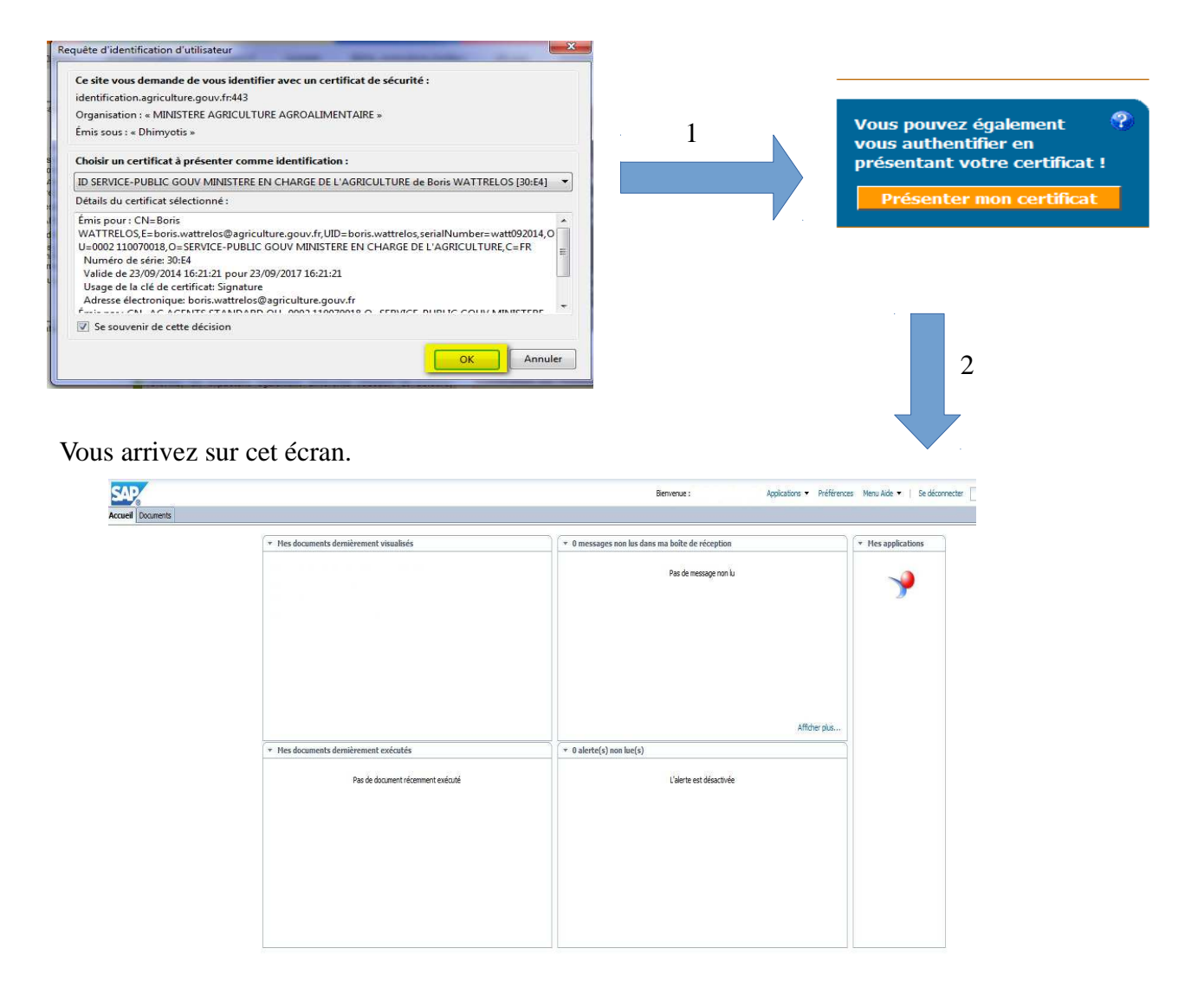

**NB** : si vous créez un raccourci, faire attention à bien indiquer l'adresse, car celle-ci est modifiée automatiquement lors de la création du raccourci

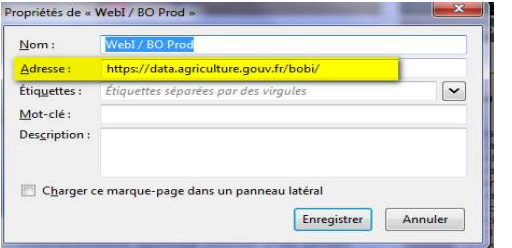

Pour lancer la requête *« Liste des BOE de mes structures »*, aller sur : Document puis Dossier > Dossier publics > MINAGRI > AGOBI > Gestionnaire de proximité

Puis double cliquer sur celle-ci :

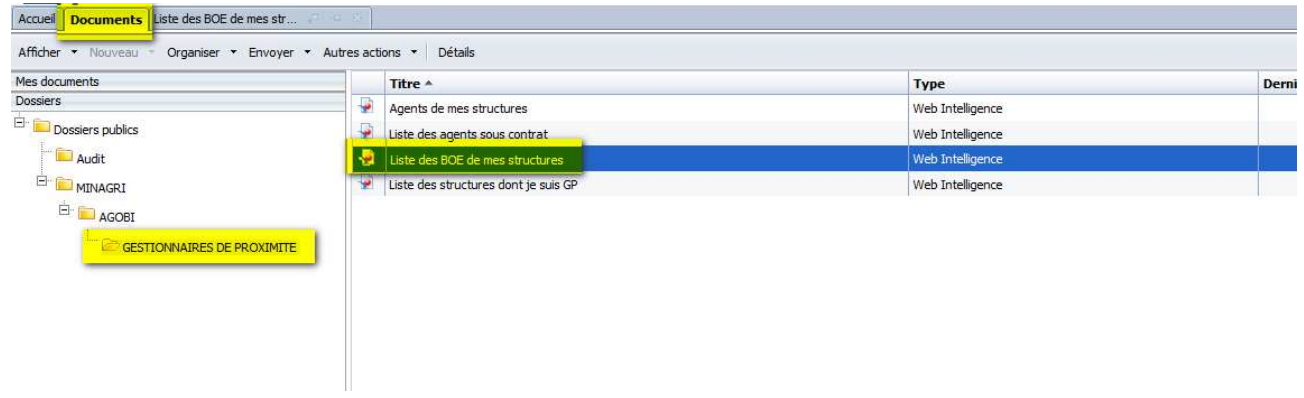

# Puis sur « Actualiser »

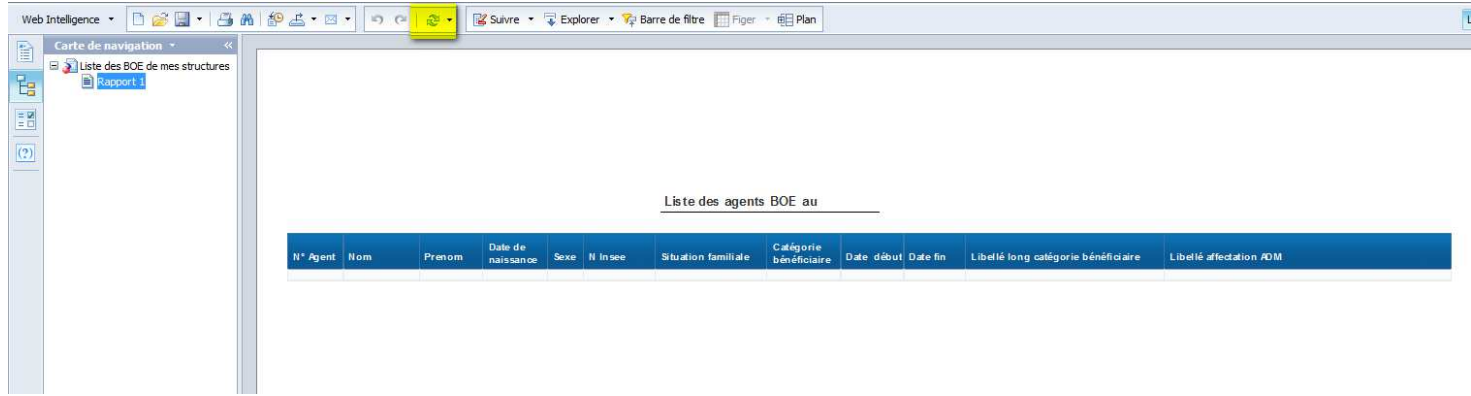

#### **ANNEXE 2**

### **Mode opératoire pour mettre à jour les données BOE des agents sur Agorha**

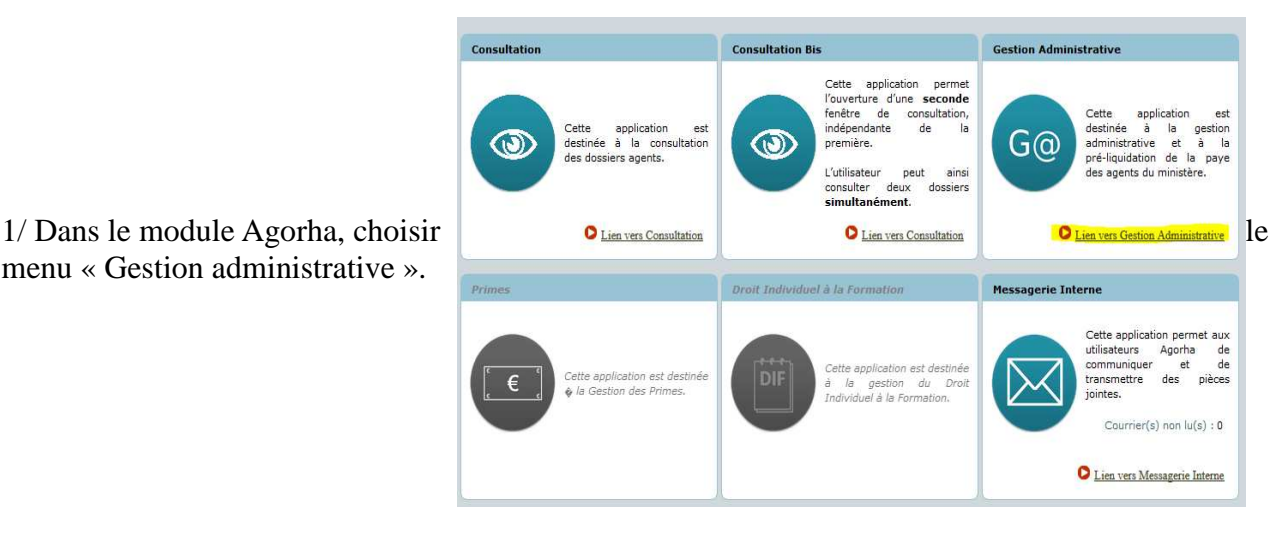

menu « Gestion administrative ».

2/ Choisir les menus « Demandes » puis « Création » puis « Déroulement de carrière » et enfin « Mise à jour d'un dossier » :

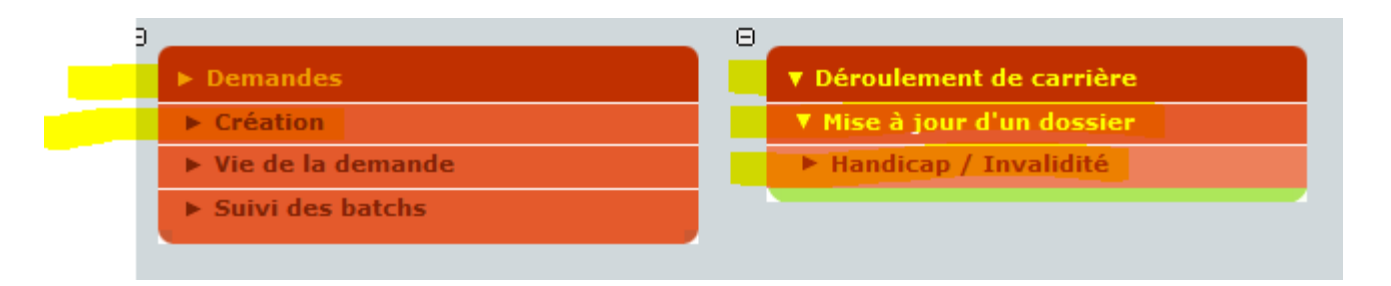

3/ Cliquez sur « valider ». remarque : un message d'erreur apparaît sur certain poste # Request error status #- ne pas en tenir compte – attendre quelques secondes que le message disparaisse.

4 /Renseigner le numéro d'agent.

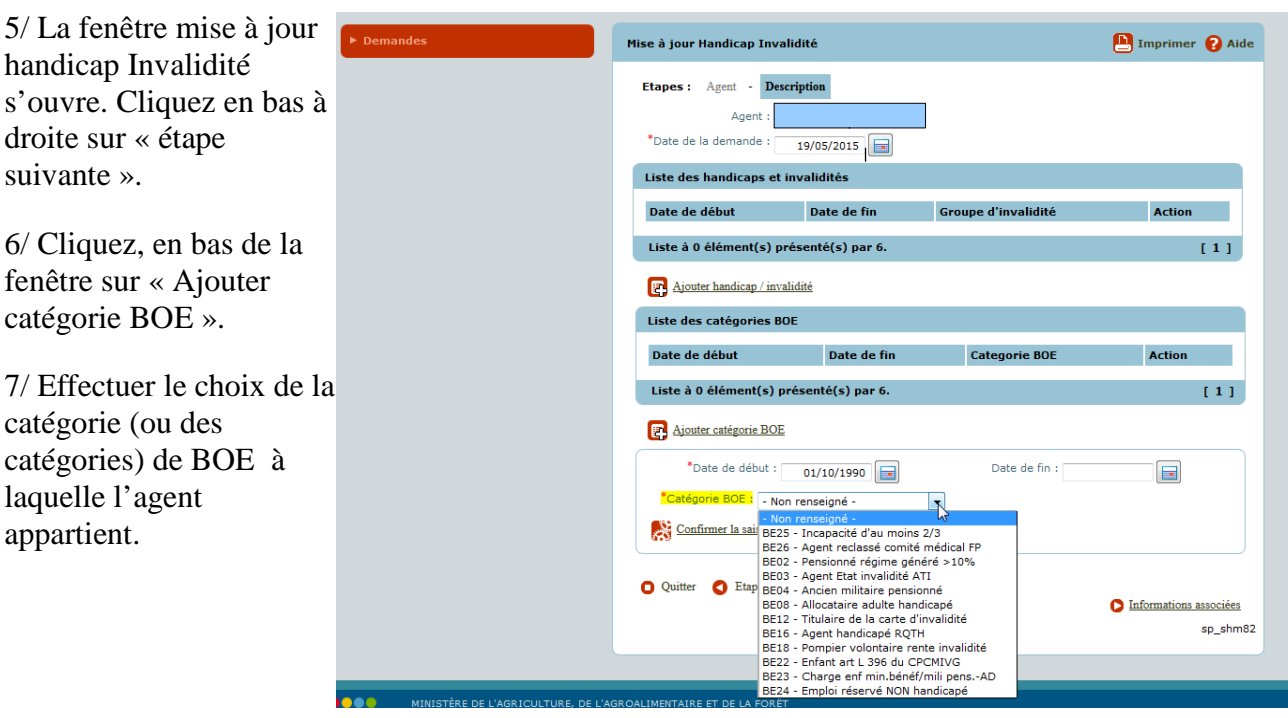

Quand cela est possible, précisez la « date de début » et « la date de fin » pour chacune des catégories concernées.

8/ Pour terminer, cliquez sur « Confirmer la saisie ».

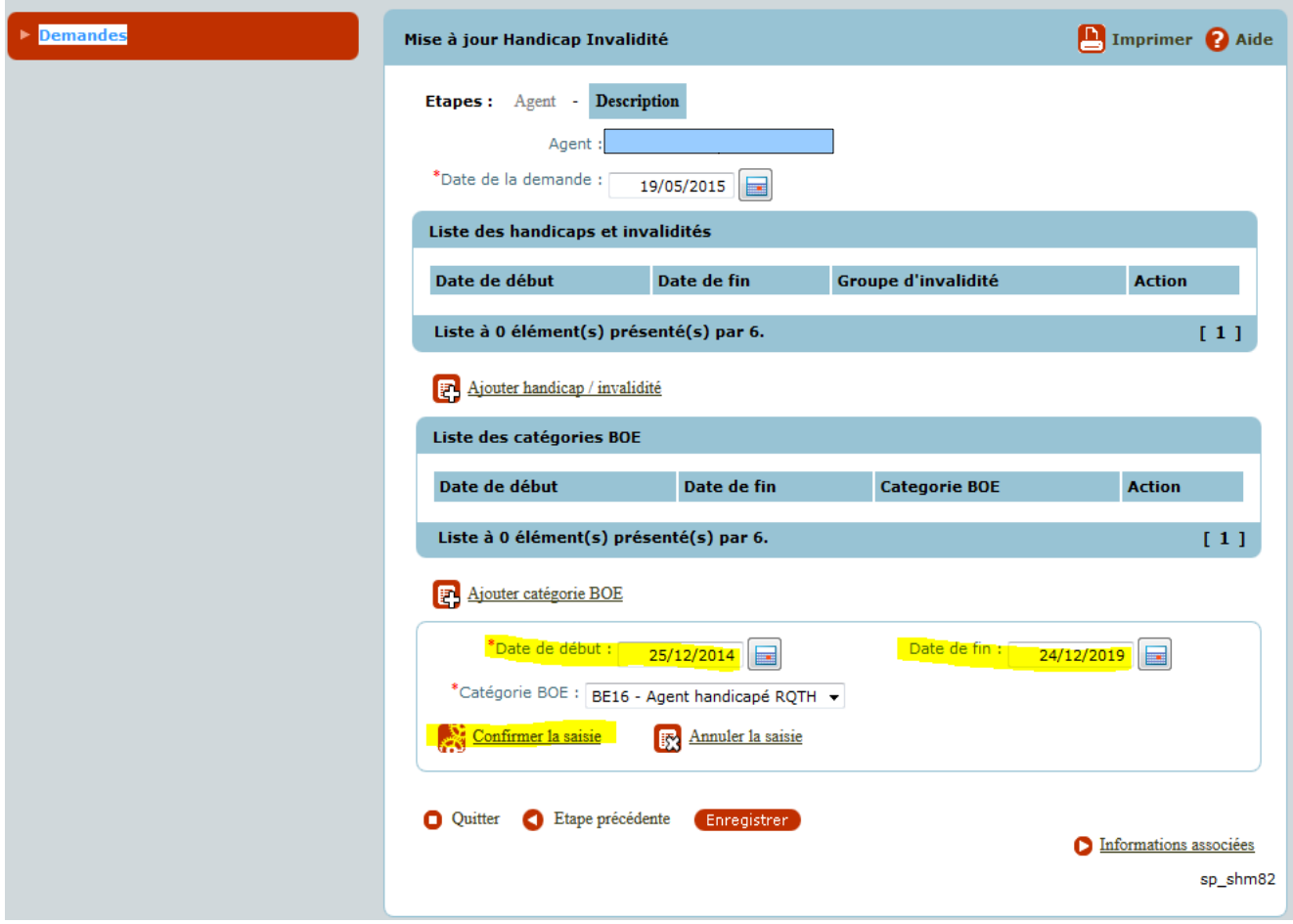